# Configurazione delle impostazioni di tempo su WAP125 e WAP581 J

# Obiettivo

L'orologio di sistema di un punto di accesso wireless (WAP) fornisce un servizio di timestamp sincronizzato in rete per tutti gli eventi che si verificano nel dispositivo ed è in esecuzione dal momento dell'avvio del sistema. Quindi tiene traccia della data e dell'ora. Gli eventi che si verificano nel dispositivo possono essere eventi correlati al software che si verificano nella rete, ad esempio i registri dei messaggi.

La pagina Impostazioni ora di WAP viene utilizzata per impostare l'ora del sistema manualmente o per configurare il sistema in modo che acquisisca le relative impostazioni da un server NTP (Network Time Protocol) preconfigurato. Per impostazione predefinita, il WAP è configurato in modo da ottenere l'ora da un elenco predefinito di server NTP.

### Perché è necessario configurare Impostazioni ora su un dispositivo?

La configurazione delle impostazioni di ora sul punto di accesso wireless (WAP) è importante perché può facilitare la risoluzione dei problemi di rete, ad esempio i servizi di registro del sistema che visualizzano ogni voce di registro con un indicatore orario. Senza il tempo di sincronizzazione, è difficile mantenere una correlazione precisa dei file di registro tra i dispositivi.

L'ora di sistema può essere configurata manualmente o automaticamente. La configurazione manuale è utile quando la rete non è connessa a un server (NTP). Il protocollo NTP viene utilizzato per sincronizzare l'ora del client o del server con un'altra origine ora di riferimento o ora del server.

In questo documento viene spiegato come configurare le impostazioni dell'ora in WAP125 o WAP581 in due modi: manualmente e automaticamente.

### Dispositivi interessati

- WAP125
- WAP581

### Versione del software

- 1.0.0.5 WAP125
- $\bullet$  1.0.0.4 WAP581

## Configura impostazioni ora

Nota: Le immagini seguenti sono tratte da WAP581.

Passaggio 1. Accedere all'utility basata sul Web del punto di accesso immettendo il nome utente e la password nei campi forniti, quindi fare clic su Login.

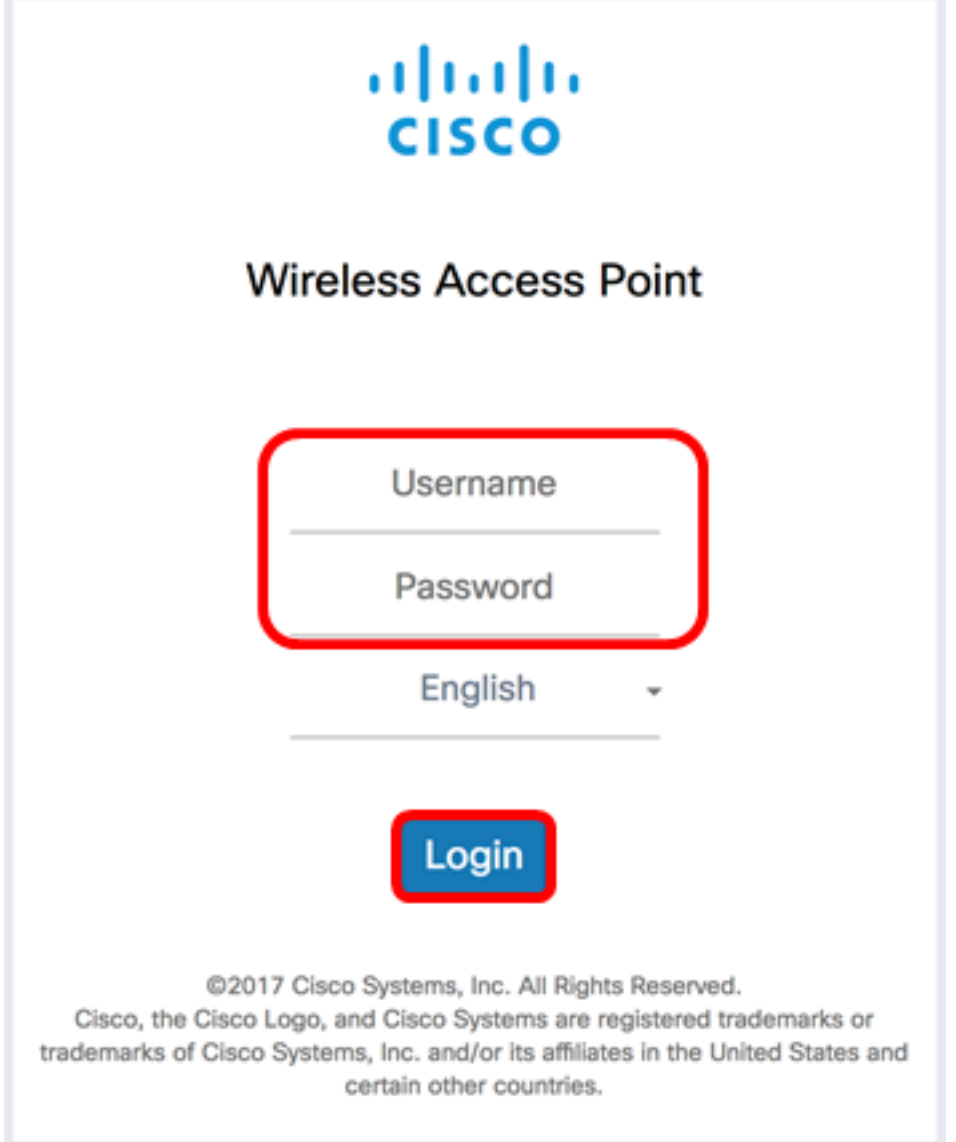

Nota: Il nome utente e la password predefiniti sono cisco/cisco.

Passaggio 2. Nell'utility basata sul Web, scegliere Configurazione di sistema > Tempo.

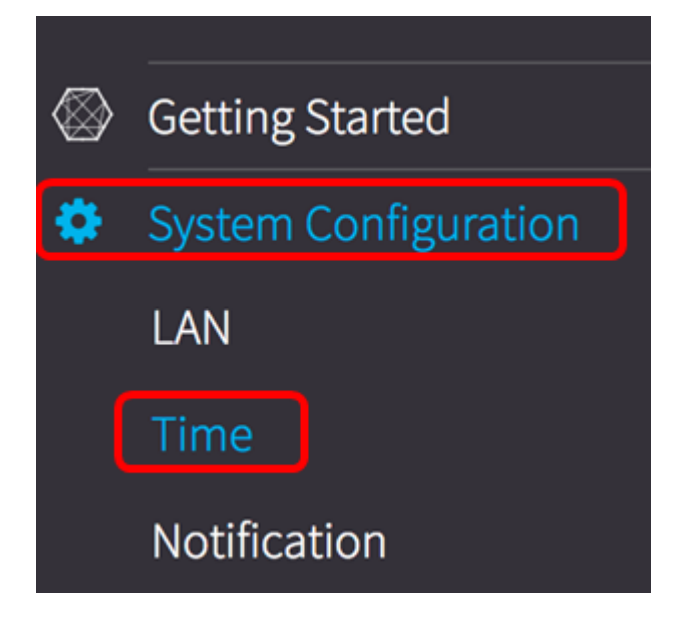

Passaggio 3. Fare clic su un pulsante di opzione per scegliere l'origine ora desiderata da Origine orologio di sistema. Le opzioni sono:

- Manuale è possibile configurare manualmente le impostazioni dell'ora in WAP. Se si sceglie questa opzione, andare alla sezione Impostazioni tempo manuale.
- Protocollo NTP (Network Time Protocol) Consente al WAP di acquisire automaticamente le impostazioni di tempo da un server NTP. L'NTP è progettato per sincronizzare la durata di una rete di dispositivi. Una rete NTP in genere ottiene il proprio tempo da una fonte oraria autorevole, come un orologio radio o un orologio atomico collegato a un server di riferimento orario e quindi distribuisce questo tempo attraverso la rete. Il protocollo NTP viene eseguito sul protocollo UDP (User Datagram Protocol) come protocollo di trasporto attraverso la porta 123 sia come origine che come destinazione, che a sua volta viene eseguito su IP. L'NTP è comunemente utilizzato nella rete per i seguenti motivi:

- Sincronizzazione di rete — L'NTP è progettato per sincronizzare nel tempo una rete di dispositivi, compresi server e client. La sincronizzazione dell'ora è importante per eseguire in modo efficiente attività quali backup di dati pianificati, acceleratori di rete, sistemi di gestione di rete, registri di intrusione di rete, eventi specifici dell'ora da più dispositivi di rete e così via. Un clock non sincronizzato in uno qualsiasi dei computer della rete può causare una perdita di dati preziosa. - Calibrazione UTC: lo standard UTC (Coordinated Universal Time) è lo standard di tempo principale utilizzato a livello mondiale. Le comunicazioni NTP utilizzano questo valore per la codifica degli orari. Il servizio Ora è principalmente relativo all'orologio di sistema che viene eseguito dal momento in cui il sistema viene avviato e controlla la data e l'ora correnti. L'orologio di sistema tiene traccia dell'ora internamente in base all'UTC. È possibile configurare le informazioni relative al fuso orario locale e all'ora legale in modo che l'ora venga visualizzata correttamente rispetto al fuso orario locale. Tiene inoltre traccia dell'autorevolezza o meno del tempo. Se non è autorevole, l'ora sarà disponibile solo a scopo di visualizzazione e non verrà ridistribuita.

- Precisione del tempo: poiché il tempo conservato su un dispositivo di rete è una risorsa fondamentale per una gestione efficiente della rete, si consiglia vivamente di utilizzare le funzioni di sicurezza dell'NTP per garantire l'accuratezza ed evitare impostazioni accidentali o dannose di tempo errato.

Nota: Se si sceglie questa opzione, andare alla sezione Impostazioni temporali automatiche.

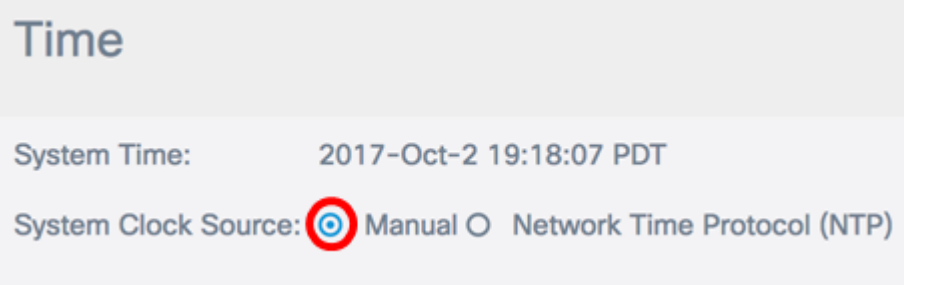

Nota: nell'esempio riportato viene scelto Manuale. L'area Ora di sistema visualizza l'ora di sistema corrente.

#### Impostazioni tempo manuale

Passaggio 4. Fare clic sul campo Data di sistema e scegliere il Mese e il Giorno dal calendario visualizzato.

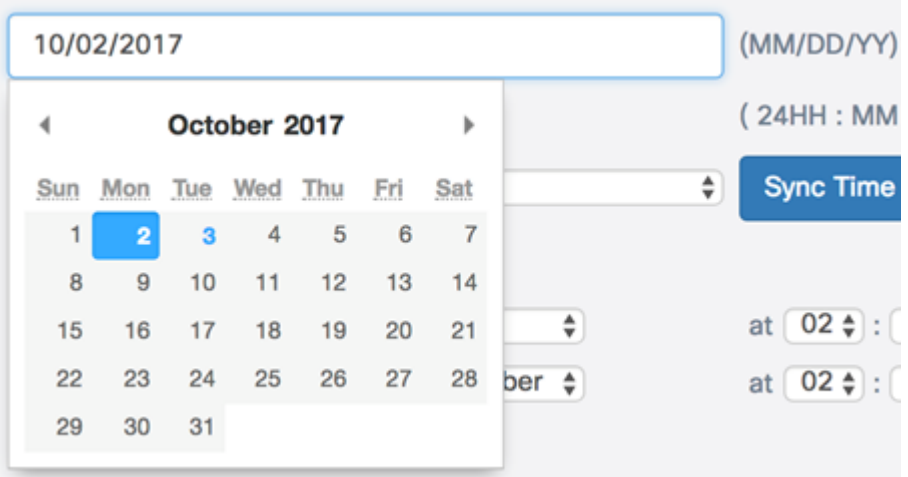

Nota: In questo esempio, la data scelta è il 2 ottobre 2017.

Passaggio 5. Fare clic sugli elenchi a discesa nell'area Ora di sistema per scegliere l'ora in ore, minuti e secondi.

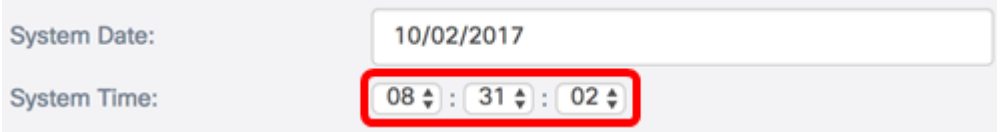

Nota: Nell'esempio, l'ora selezionata è 08:31:02.

Passaggio 6. Scegliere il fuso orario per l'ubicazione dall'elenco a discesa.

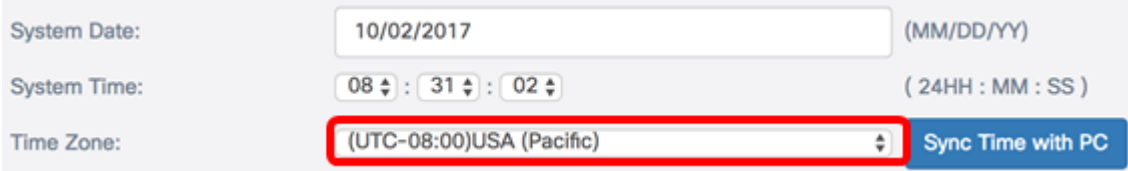

Nota: In questo esempio, (UTC-08:00)USA (Pacifico) è selezionato.

Passaggio 7. (Facoltativo) Se si desidera sincronizzare l'ora con l'ora del computer in uso, fare clic sul pulsante Sincronizza ora con PC.

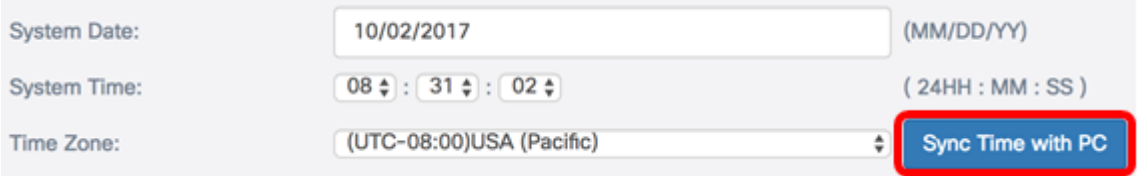

Passaggio 8. (Facoltativo) Se l'ora legale (DST) è applicabile al proprio fuso orario, selezionare la casella di controllo Regola ora legale.

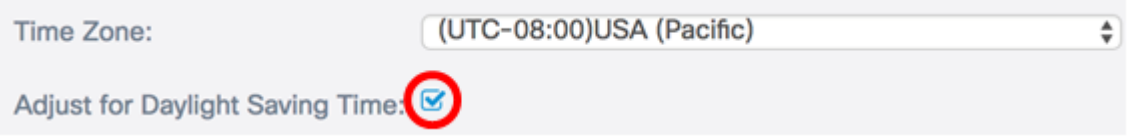

Passaggio 9. (Facoltativo) Scegliere la settimana, il giorno, il mese e l'ora di inizio dell'ora legale dai campi Inizio.

Nota: In questo esempio viene scelta la seconda domenica di marzo alle 2 del mattino.

Passaggio 10. (Facoltativo) Scegliere la settimana, il giorno, il mese e l'ora di fine dell'ora legale dai campi Fine.

 $\frac{1}{2}$  Sunday Ends: First  $\frac{1}{2}$  in November  $\frac{1}{2}$ at  $02 \div 00 \div 00 \div 0$ 

Nota: In questo esempio viene scelta la prima domenica di novembre alle 2 del mattino.

Passaggio 11. (Facoltativo) Specificare il numero di minuti in cui spostare l'orologio in avanti quando l'ora legale inizia e all'indietro quando termina dai campi Offset salvataggio ora legale.

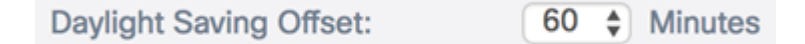

Nota: Nell'esempio, viene scelto 60 Minutes.

Passaggio 12. Fare clic sul **Save** pulsante.

A questo punto, le impostazioni dell'ora manuale su WAP125 o WAP581 devono essere configurate correttamente.

#### Impostazioni temporali automatiche tramite NTP

Passaggio 1. Fare clic sul pulsante di opzione Network Time Protocol (NTP) nell'area Origine orologio di sistema.

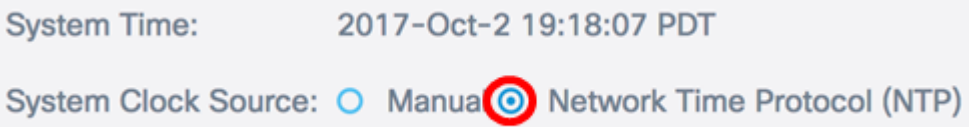

Passaggio 2. Specificare l'indirizzo IPv4, l'indirizzo IPv6 o il nome host di un server NTP nei campi forniti. È possibile immettere fino a quattro indirizzi di server NTP o nomi host. Viene elencato un server NTP predefinito.

Un nome host può essere costituito da una o più etichette, ovvero gruppi di massimo 63 caratteri alfanumerici. Se un nome host include più etichette, ognuna è separata da un punto (.). L'intera serie di etichette e punti può contenere un massimo di 253 caratteri.

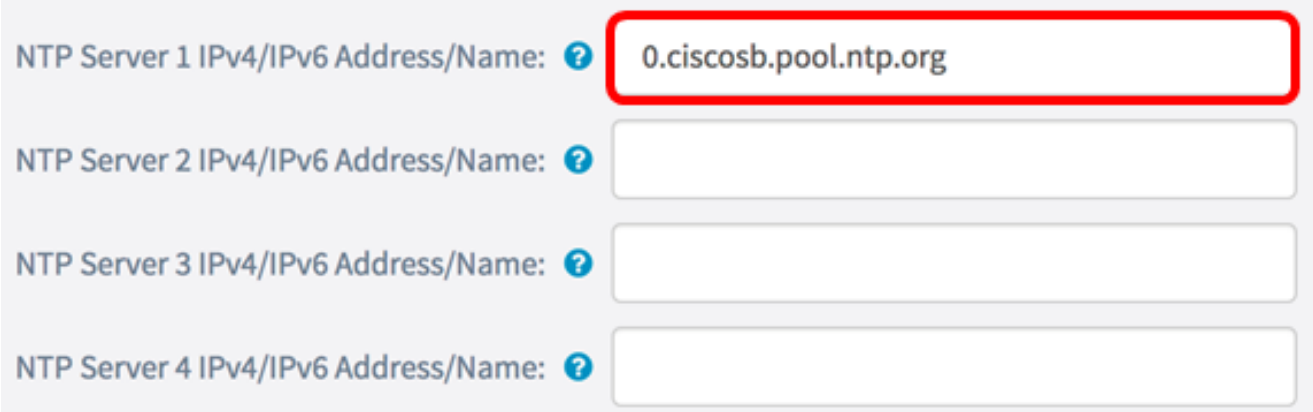

Nota: Nell'esempio viene utilizzato 0.ciscosb.pool.ntp.org. Si tratta dell'impostazione predefinita.

Passaggio 3. Scegliere il fuso orario per l'ubicazione dall'elenco a discesa.

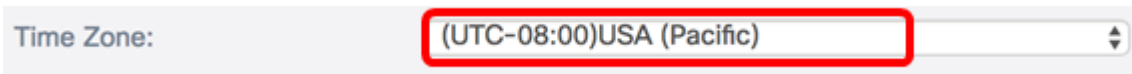

Nota: In questo esempio, (UTC-08:00)USA (Pacifico) è selezionato.

Passaggio 4. (Facoltativo) Se l'ora legale (DST) è applicabile al proprio fuso orario, selezionare la casella di controllo Regola per ora legale.

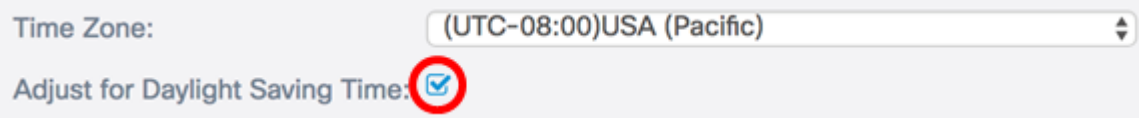

Passaggio 5. (Facoltativo) Scegliere la settimana, il giorno, il mese e l'ora di inizio dell'ora legale dai campi Inizio.

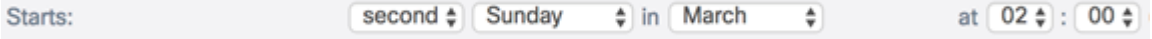

Nota: In questo esempio viene scelta la seconda domenica di marzo alle 2 del mattino.

Passaggio 6. (Facoltativo) Scegliere la settimana, il giorno, il mese e l'ora di fine dell'ora legale dai campi Fine.

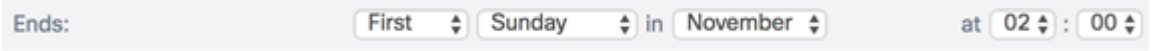

Nota: In questo esempio viene scelta la prima domenica di novembre alle 2 del mattino.

Passaggio 7. (Facoltativo) Specificare il numero di minuti in cui spostare l'orologio in avanti quando l'ora legale inizia e indietro quando termina dai campi Offset ora legale.

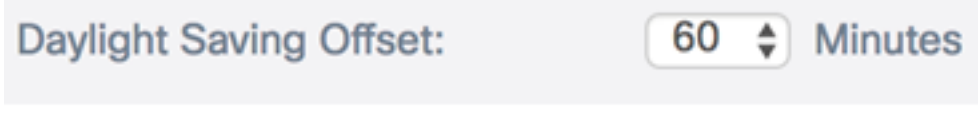

Nota: Nell'esempio, viene scelto 60 Minutes.

Passaggio 8. Fare clic sul Save pulsante.

Èora necessario aver configurato correttamente le impostazioni dell'ora automatica tramite NTP su WAP125 o WAP581.